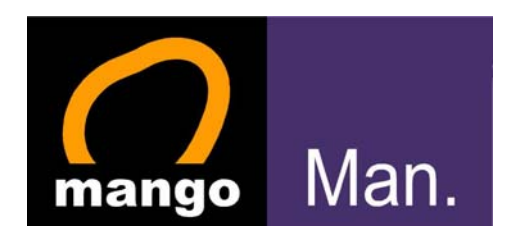

# **MangoMAN Plug and Play**

# 電子手帳用戶手冊

版本: **1.1**

生效日期: **2006** 年 **11** 月 **1** 日

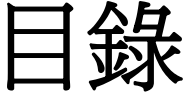

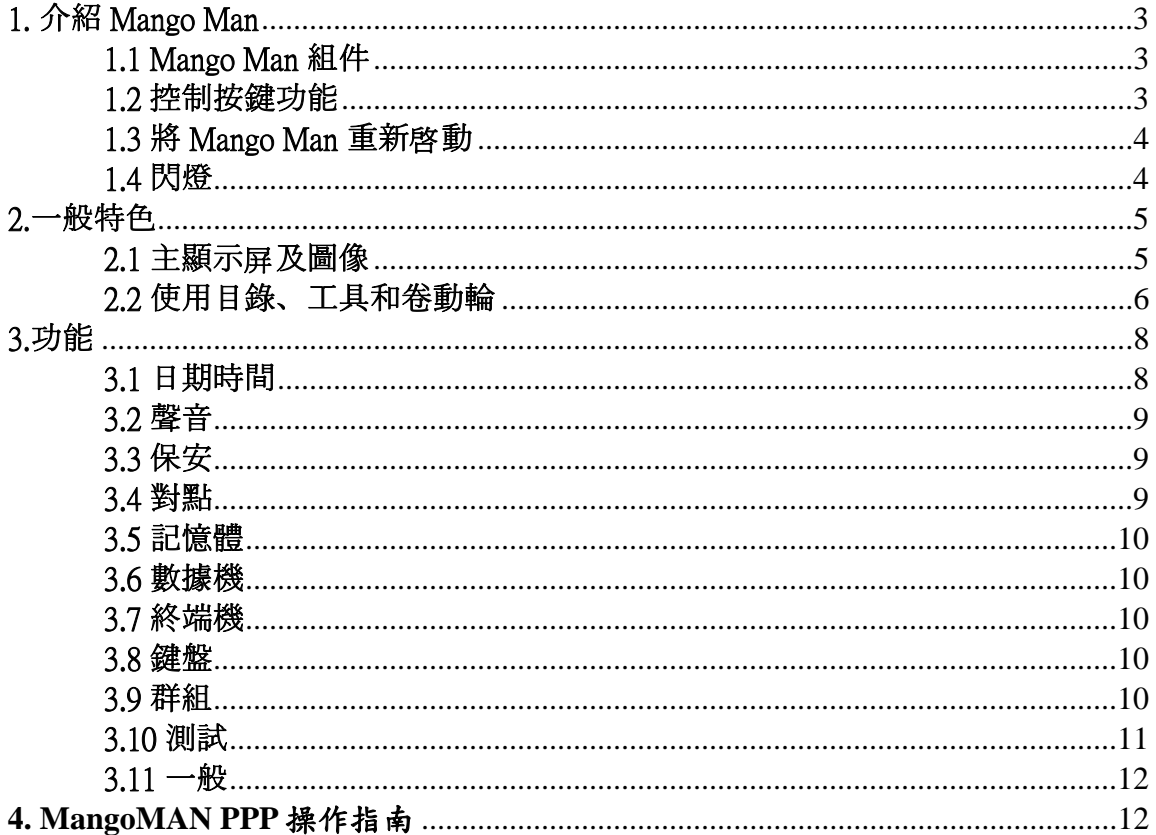

# 1. 介紹 Mango Man

此章介紹這部儀器的前後方嵌版及使您熟習不同的硬件特色。

# 1.1 Mango Man 組件

## 1.1.1 認識前方嵌版組件

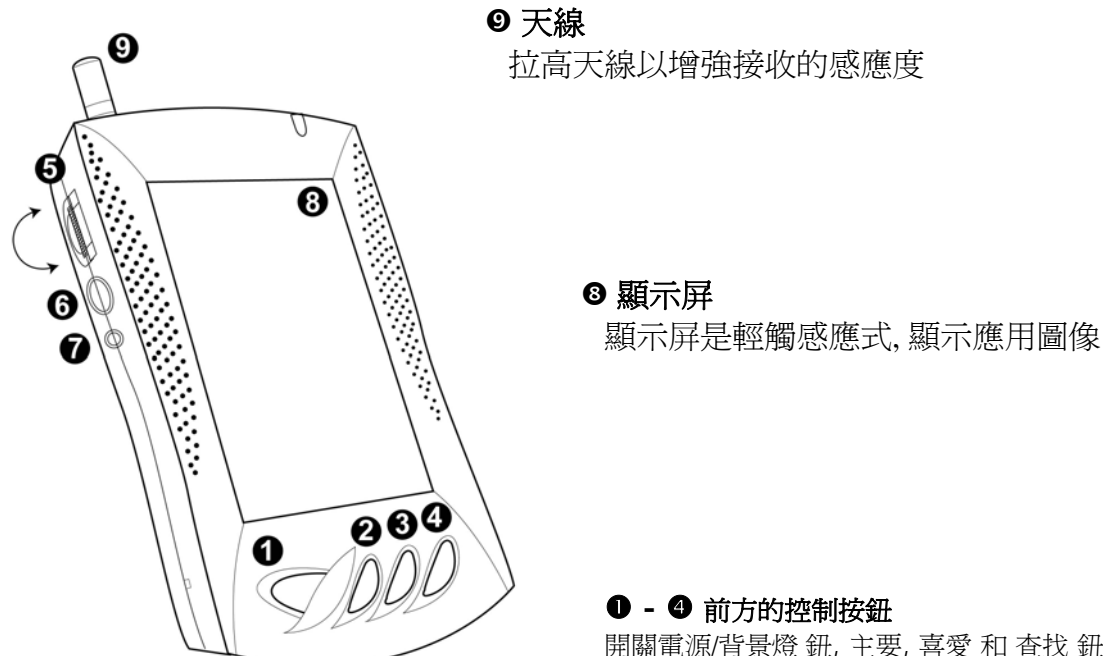

#### r **-** t 儀器側的控制按鈕

卷動輪鍵, ESC 和 Reset 紐

# 1.2 控制按鍵功能

❶ 開關電源/背景燈 鈕 開關 Mango Man 或 背景燈。 要關機可持續按此鈕約五秒,要開啓背景燈短按即可。 <sup>2</sup> 主要 鈕 開啓主顯示屏,顯示屏上用圖像顯示各項應用。 6 喜愛 紐 提供即時連接到你預設的喜愛應用。 **4** 查找 鈕 開啟查找應用。 6 卷動輪 鍵 卷軸上下頁或按下以執行功能。 **O** ESC 紐 退出。

開關電源/背景燈 鈕, 主要, 喜愛 和 查找 鈕

t **RESET** 鈕 重新設定 Mango Man。

### 1.2.1 認識後方嵌版組件

#### 連接埠

充電

#### 尖頭筆

在顯示屏上輸入資料的工具

# 1.3 將 Mango Man 重新啟動

如要替 Mango Man 重新啓動。您要尖頭物刺下 RESET (重新

# 1.4 閃燈

Mango Man 的前面右上方的閃燈以不同顏色表示儀器的情況:

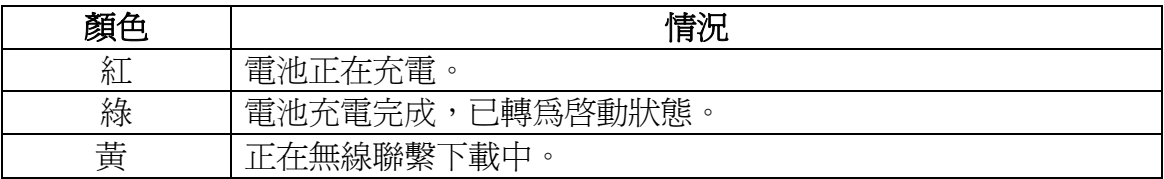

# 2.一般特色

# 2.1 主顯示屏及圖像

# 2.1.1 主顯示屏

在前方嵌版按 Main 鈕可以連接到主顯示屏。

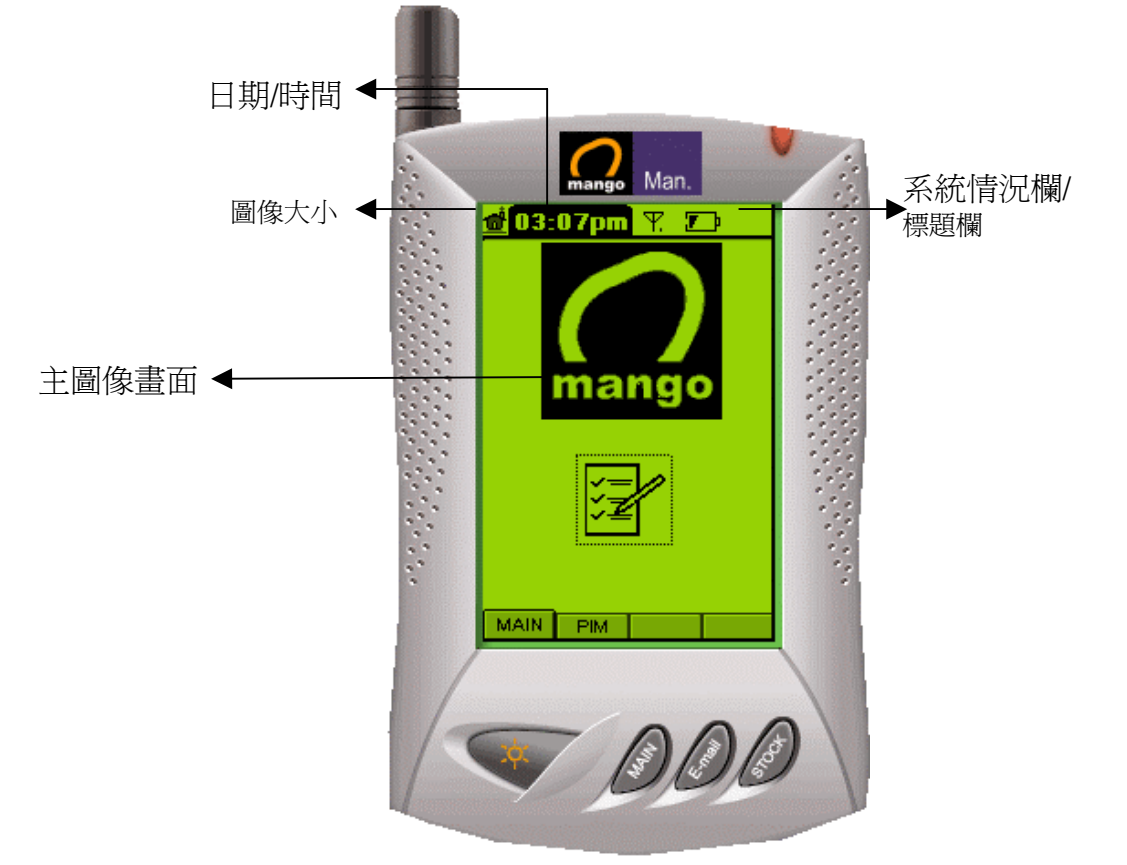

## 2.1.2 系統情況欄

這顯示 Mango Man 機身的現況:

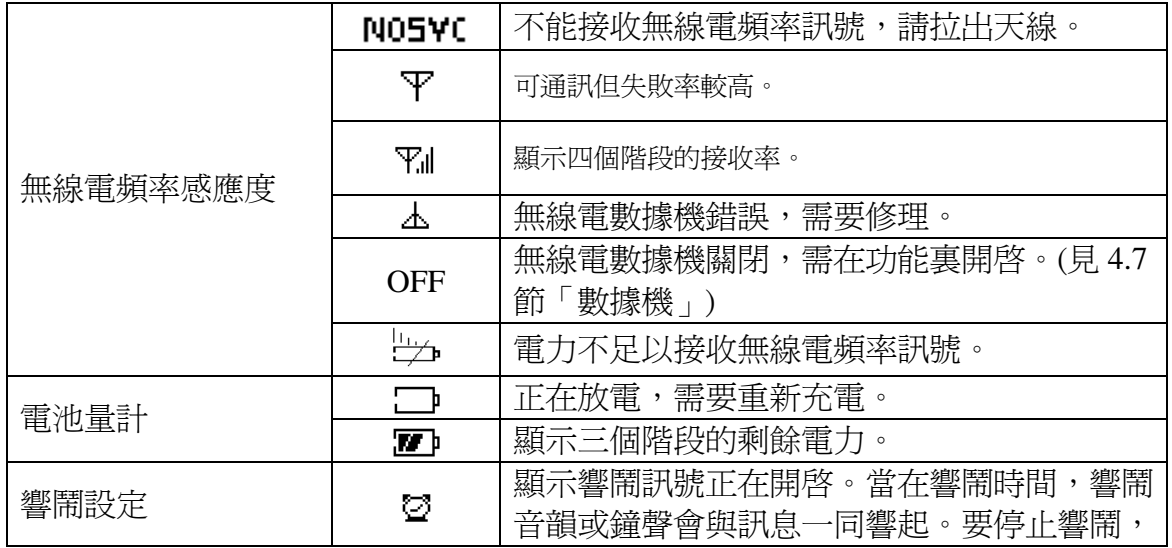

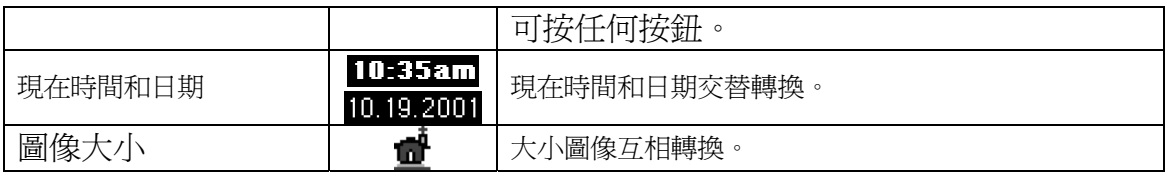

# 2.2 使用目錄、工具和卷動輪

2.2.1 選擇程式

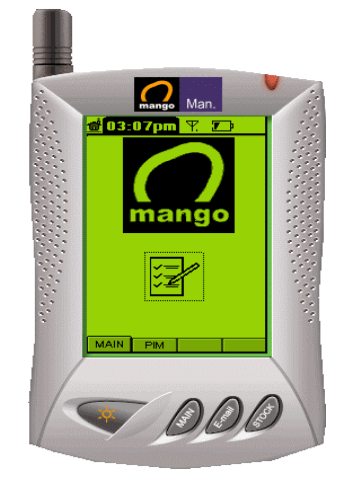

要在顯示屏中選擇和開啟一個程式, 請把尖頭筆點在程式圖像之上。 您亦可用卷動輪去選擇程式。在預設中, 主顯示屏左上方的圖像已被選好。如您把 轉卷動輪移下一格,下一個圖像便會被選 中。把卷動輪移到每一組的最後一個圖像 便會掀出第二個組別的第一個圖像。相反 亦是一樣。按下卷動輪便會開啓所選擇的 程式。

#### 2.2.2 閱覽資料

當一個程式開啟後,您可用尖頭筆按下項目或者在目錄列中上下卷動以閱覽資 料。被選擇的目錄項目和列表項目都會被標明,而被選的按鈕會有虛線圍繞。 請注意如果您主要選用卷動輪,開始的焦點將會隨不同的應用而相異。例如在 備忘冊中您可以按每個項目卷動,但在待辦事項中您只可以把焦點放在三個按 鈕中間移動。

#### 2.3.1 使用鍵盤

如您選擇標準鍵盤作為喜愛的輸入方式,在顯示屏的下部您會看見以下的鍵

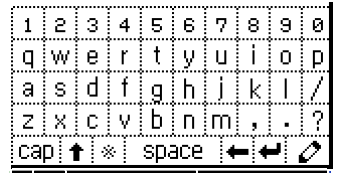

 $\bullet$ 

盤。

cap **轉換大小寫字母**。

當按下字母時轉換大小寫字體,然後恢復原狀。

space 在字中間插入空格。

- ◆■ 刪除前一個字母。
- ← 行間分隔。

 $\mathcal O$  轉換作為手寫輸入方式。

#### 2.3.2 手寫

如您選擇手寫作爲喜愛的輸入方式,當您在多數應用中選擇 新增 目錄時,手寫 視窗便會出現,例如: 地址簿,查找, 郵件, 備忘冊, 待辦事項和時間表。

預設的手寫視窗如下:

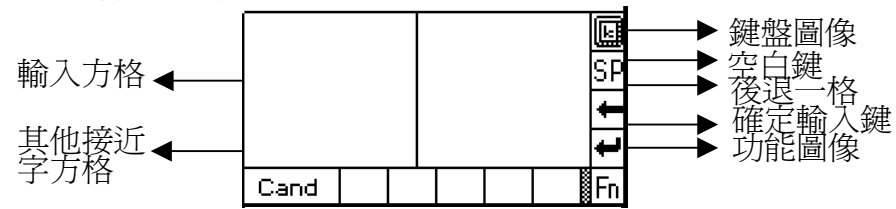

如您要轉為鍵盤輸入,只須按下鍵盤圖像 ( ) 。如果您預設了鍵盤輸入方式, 您可在鍵盤視窗裏按下手寫圖像 $({\mathscr N})$ 轉為手寫輸入方式。

如要輸入文字,可用尖頭筆寫在輸入方格中。您的書寫被確認後將會被輸入。 同時其他相似的字也會出現在其他接近字方格中以備更正。

手寫同時提供其他詳細功能。

您可以選擇或清除匣的內容作其他用涂(大寫,小寫,數字,符號,形態)和設 定

**TimeTick** 數值。形態容許您輸入一些功能鍵,例如空白,後退一格等。

3.功能

按功能圖像以設定 Mango Man 的特色。利用此工具,您可以設定時間,日期, 喜愛,保安設定,顯示框對點功能,杳詢記憶情況,數據機情況,閱覽終端機 資訊,設定喜愛的輸入方式以及群組。您亦可以進入和更改儀器上的一般設 定。

當您按下功能圖像時,下列圖像會在顯示屏上出現。應用的基本使用方法是按 下顯示屏上的應用圖像作為開始。但當您正在使用一項應用而想迅速的轉到另 外一項時,您可以使用顯示屏右上方的拉下列表。

# 3.1 日期時間

6

按下圖像以設定現在的時間,日期和響鬧。您會看見下列的顯示。預設的響鬧 狀況是 OFF(關閉)。

#### 3.1.1 設定時間

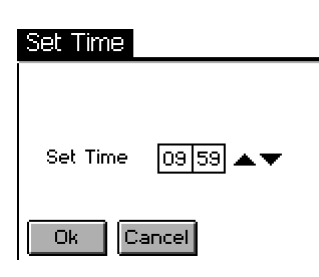

當您按下時間旁的綜合匣,設定時間視窗便會出現。 設定時間時,選擇小時和分鐘的方格及用上/下箭指去 增減數值。正確地設定好時間後,按確定 鈕去確定這 個時間。如不想更改,則可按 取消 鈕。

#### 3.1.2 設定日期

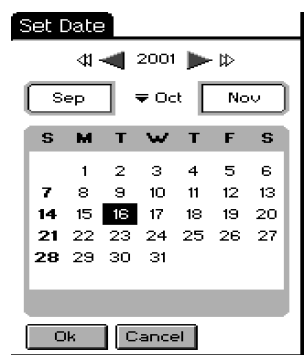

當您按下日期旁的綜合匣,設定日期視窗和一個日曆便 會出現。您可用視窗上半部的按鈕去設定日期。在年的 兩旁有四個圖像,左方兩個箭指減少數目而右方兩個箭 指是增加數目。雙重箭指的增減以十為單位而單箭指的 增減以一為單位。兩個拉下列表中間顯示現時月份,並 有兩個按鈕。您可以用拉下列表或列表兩旁的按鈕去選 擇月份。

#### 3.1.3 設定響鬧

#### Alarm

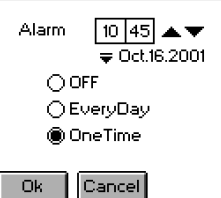

要設定響鬧,按下響鬧旁的綜合匣便會出現更改響鬧設 定。這裏有三個選擇:關閉,每天和一次。每次按上/下 箭指的增減為五分鐘。請注意響鬧下的日期資料只在選 擇 一次 時啟動。

#### 输 双酸素 ▼壁音  $\frac{5}{2}$ 按鍵之音量:  $\overline{\mathbf{s}}$ 聲量 選擇 響鬧: ▼LED

在這圖像中,您可以設定按鍵音量,聲量和通知形式。聲 量方面,數值增加時音量亦會提高。您亦可以對響鬧設定 韻律或鈴聲。這共有六種鈴聲和韻律。您亦可以用作曲家 編寫您的韻律。當您完成編寫韻律並儲存在作曲家裏,您 的作品便會自動顯示在拉下列表上。

#### 3.3 保安

3.2 聲音

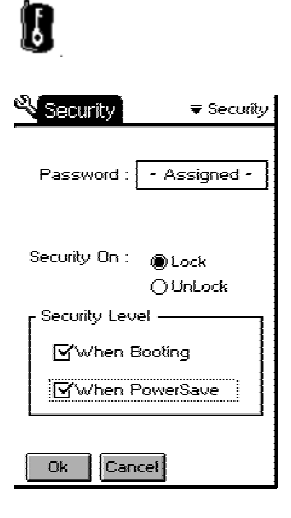

Mango Man 保障您的私隱。您可設定密碼以防止其他人非 法淮入而得到重要資料。如您把 Mango Man 設定為「**銷** 上」,共有兩種保安程度: 起機時 和 能量節省時。如把 Mango Man 設定為銷上,您便會被要求在開機時或處於 省電狀態重新開啟機輸入密碼。如要解鎖,您仍須再輸入 密碼作為確認,此後便無須再輸入密碼。

#### 3.4 對點

#### 佩

如果您不能在顯示屏上點在正確的地方,您必須進行對點。您可跟從顯示屏上 的指示去進行對點。您必須在 + 符號的中央按三次,當對點完畢後,「已完成 對點!」訊息便會出現。

#### 3.5 記憶體

#### ר∰⊪

您可以杳詢 Mango Man 的記憶和電池用量,這裏有三個圖表顯示儀器的記憶用 量: 已用使用者記憶, 已用總體記憶 和 現有之電量。

#### 3.6 數據機

#### 鼎

您可以關閉數據機。如您把數據機關閉,Mango Man 將不會接收或發出訊息。 如您長期在網絡覆蓋範圍之外而只想操作個人資料管理功能,關閉數據機可以 延長 Mango Man 的電池壽命。

#### 3.7 終端機

██<br>您可以找到軟件版本,操作糸統版本,終端機軟件版本,MSN 號碼,MAN 號 碼和熱線號碼等資料。

#### 3.8 鍵盤

#### " !

Mango Man 有兩種字母及數字輸入方式: 「手寫」和「標準鍵盤」。您可以在 選擇輸入法中選取。這設定將適用於所有必需要輸入的應用上。

#### 3.9 群組

#### 3.9.1 設定閱覽選擇

您可以用 顯示 目錄去控制顯示圖像的大小,您亦可以用顯示屏左上方的首頁圖 像連接。

해

下圖顯示兩種選擇: **大圖表** 和 **小圖表** 。預設中所有應用的顯示設定是大圖表而 應用再分若干組別。

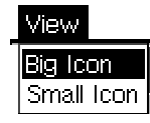

如您想在顯示屏上觀看全部圖像,按下顯示目錄,然後選擇小圖表,小圖表 會分開兩欄顯示。

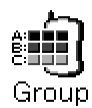

您可以按顯示屏左上方的目錄去設定組別。組別設定的目錄便會出現 重新命 名,儲存和 退出等選擇。

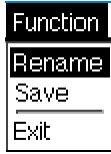

#### 3.9.2 重新命名組別

● 按下功能下的 重新命名 可以開啓重新命名畫面。

❷ 輸入各組別名稱。

<sup>3</sup> 按 確定 以儲存更改的組別名稱。要取消更改, 按 取消 鈕。

如您按下 確定, 組別名稱會依您指示而更改。.

#### 3.9.3 在組別中移動應用

❶ 如您想把一個或多個應用移到不同的組別,按下應用的圖像。

o 把圖像拉至您想放置到的組別的按鈕上。(在顯示屏下部)

● 當您把一個應用移到多個組別時,組別裏原本的圖樣編排可能會不同,您可 以自行再編排次序。

● 如您想儲存組別設定按下 儲存 鈕,然後選擇 退出 鈕。

#### 3.10 測試

測試幫助您查看 Mango Man 的通訊情況。

當您按下測試圖像,您會看見三個選項: 監測 , 頻道名列 和 回路測試 。選取 其中一項,按下 確定 。如要退出,請按 取消 鈕。

◇ 監測: 您可監察下列資訊:

Signal Strength (訊號強度): 顯示現時無線電頻率訊號強度。

Current Channel (現時頻道): 顯示現時 Mango Man 使用的頻道。

Base/Area ID (發射站/地區編號): 顯示現時 Mango Man 所接連的發射站/ 地區編號。

Status (情況): 在正常情況下會顯示 "Born", "Live", "Powersave"。否 則,請聯絡您的網絡商。

MAN: 顯示 Mango Man 的 MAN 號碼。

MSN: 顯示 Mango Man 的列號。

Version (版本): 顯示數據機的軟件版本。

◇ 頻道名列: 顯示活動的頻道,但並不顯示全部頻道。

 $\Diamond$  回路測試.: 您可指令 Mango Man 作出通訊測試,以及通訊情況的好壞。當按 下開始鍵後, Mango Man 會向網絡發出自製訊息然後回收。如您 在發出訊息時遭遇困難,您可用這方法測試通訊情況。 Data Size (資料大小): 顯示被發出的資料的大小。 Count (數量): 通訊測試的次數。 Transmitted (已傳送): 成功發出訊息的次數。 Received (已接收): 成功接收的次數。 Time Out (逾時): 在限時內未能成功連接的次數。

### 3.11 一般

## 窮

當您按下一般圖像,您可連接到其他特色,例如: **能量節省、 背景燈 、 對** 比 、 卷動輪 、 日期形式 、 標誌 和 自動背景燈。

能量節省: 在能量節省方式下設定關閉畫面的時間。如果設定的時間較短, 雷池 的消耗便較低。開啓能量節省的時間爲零至三十分鐘,預設時間爲一分鐘。 音景燈: 設定開啓背景燈的時間(秒)。 對比: 設定 LCD 畫面的光暗對比。 卷動輪: 設定卷動輪的速度和重試時間,並有一個預設按鈕以方便操作。 日期形式: 設定顯示的日期格式。 標誌: 顯示使用 Mango Man 圖案標誌。 自動背景燈: 設定背景燈自動開關的時間。

# **4. MangoMAN PPP** 操作指南

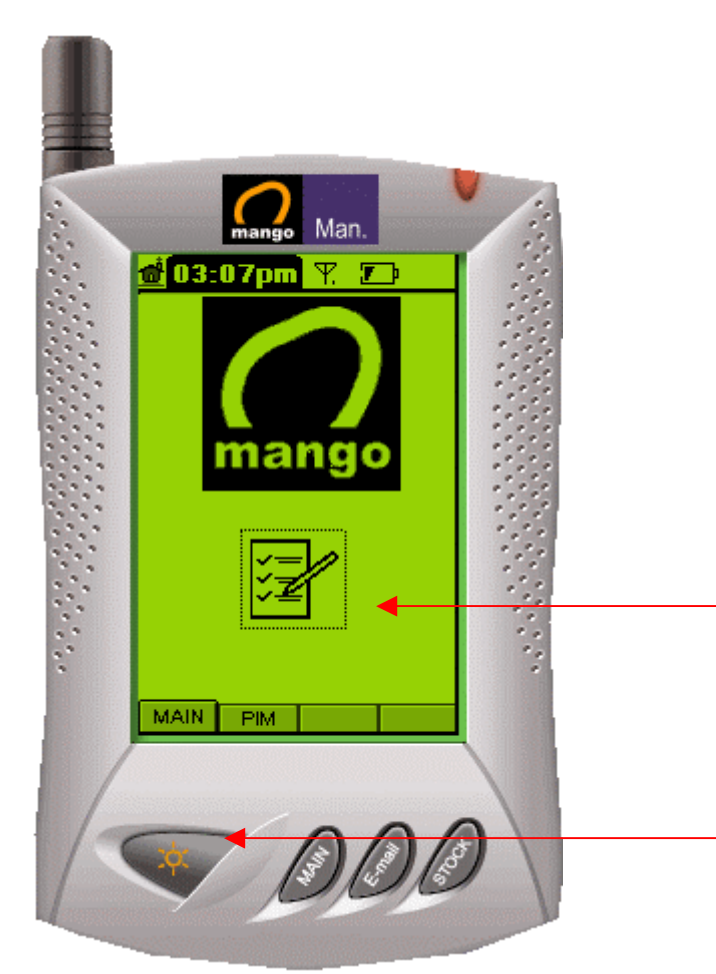

## 4. MangoMAN Plug and Play

#### 流動工作分派系統

操作指南 版權所有 2006 電訊數碼訊息有限公司

登入主頁,進入程式

 電源開關及照明 (長按三秒以上把電源關閉或開啟)

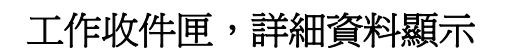

選擇單:

可用卷動輪去選擇工作,如您把轉卷 動輪移下一格,下一頂工作便會被選 中。按一下進入開啟工作內容

Man. 工作收件匣 × 客戶 雨梅 Ь ■ 香港最好電器 14/07 14:58 A THE KIMBERLEY 19/06 10:54 A THE KIMBERLET |IS/06 10:54<br>β凌水灣有限公 |IS/06 10:54<br>FFEDERAL EXPRE|IS/06 10:54 R 泰林無線有限 19/06 10:54 R seen##ax Hex<br><mark>X</mark> 京士活<br><mark>△</mark> SiGMA\_星瑪電 19/06 10:54 19/06 10:54 多日航酒店 19/06 10:54 国香港電台 13/07 10:54 ■ 首节電器行有<br>▲ 中原電器行有<br>βD聯通國際通信 12/07 10:54 11/07 10:54 ┣ 先達科技 10/07 10:54 1/1 百 12 記錄 c  $\overline{\text{out}}$   $\overline{\text{M}}$ ◈

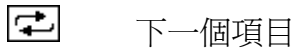

- OUT 工作寄件
- 信息工能

上一頁

下一頁

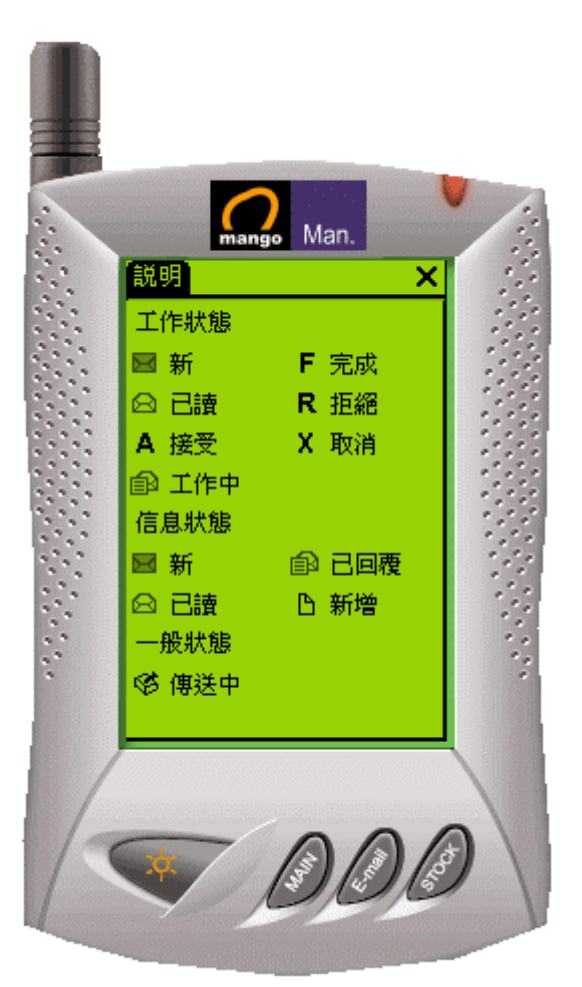

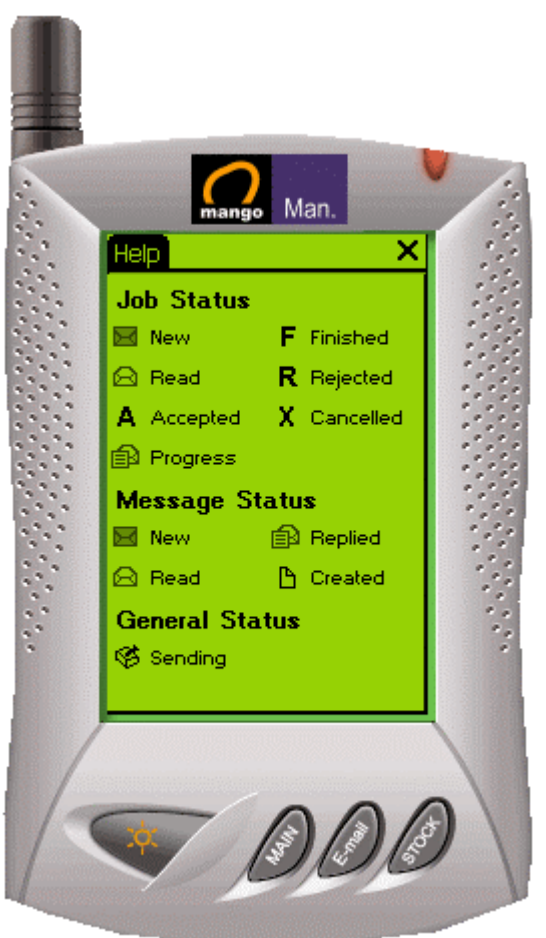

中文圖示影像及說明

#### 英文圖示影像及說明

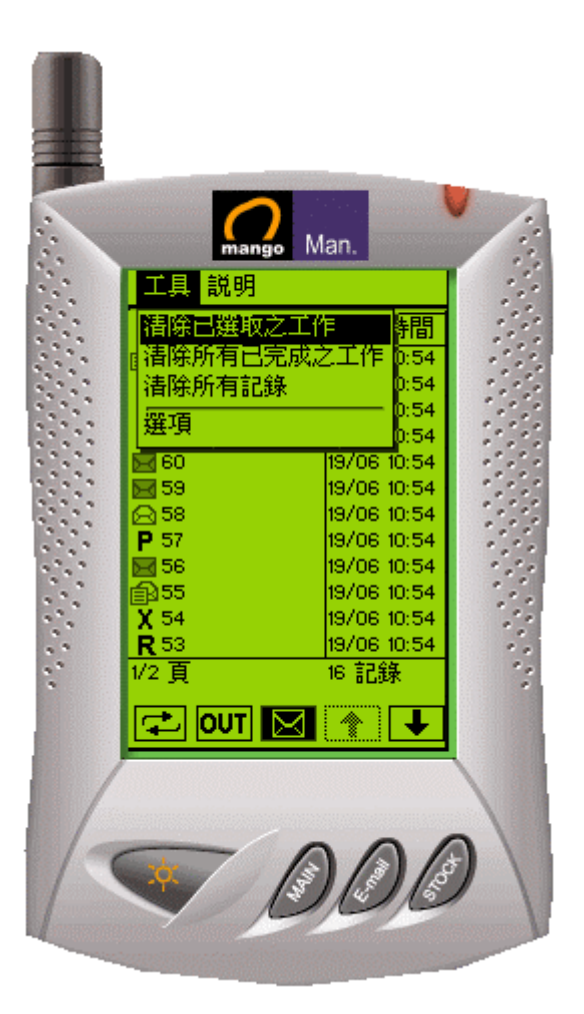

清除工作記錄

及選項

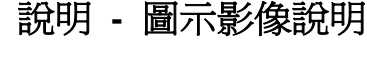

版本 **–** 軟體版本

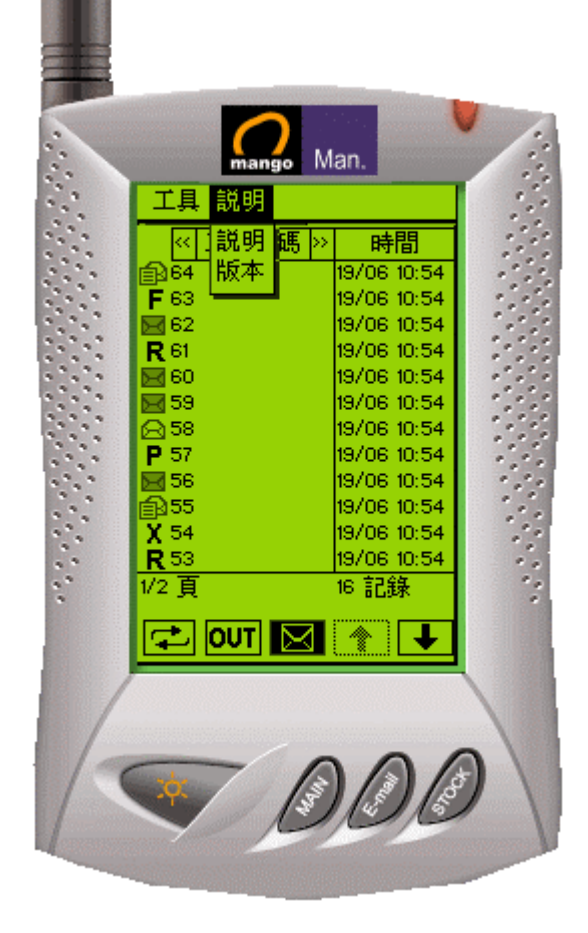

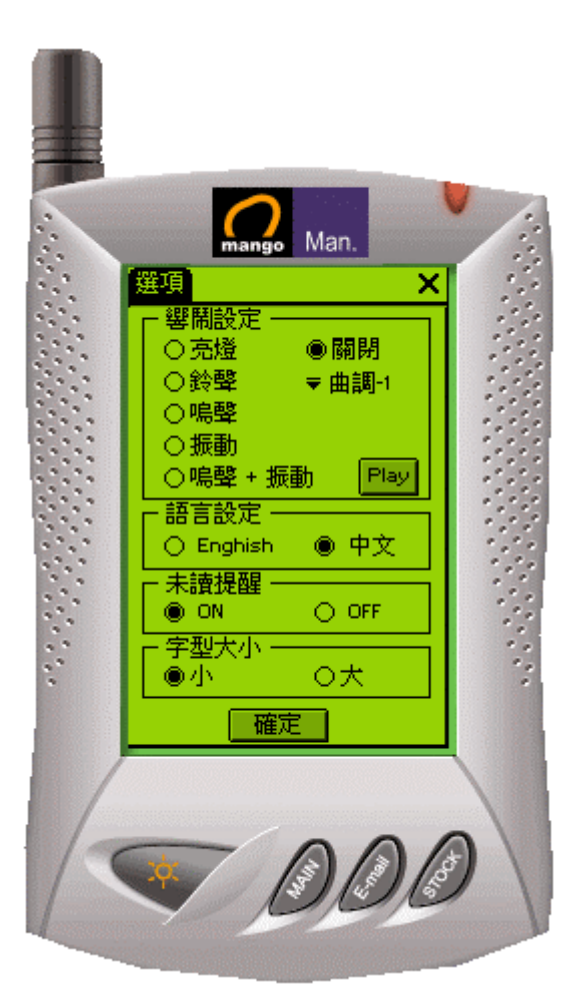

#### 選項

 響閙設定 語言設定 開關未讀提醒 選擇字型大小

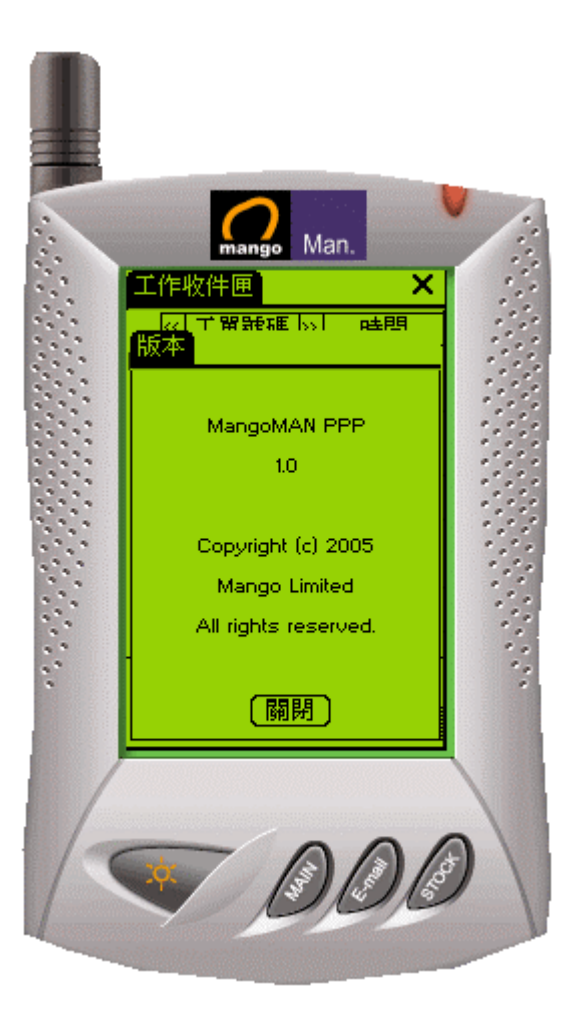

#### 按說明查看軟體版本

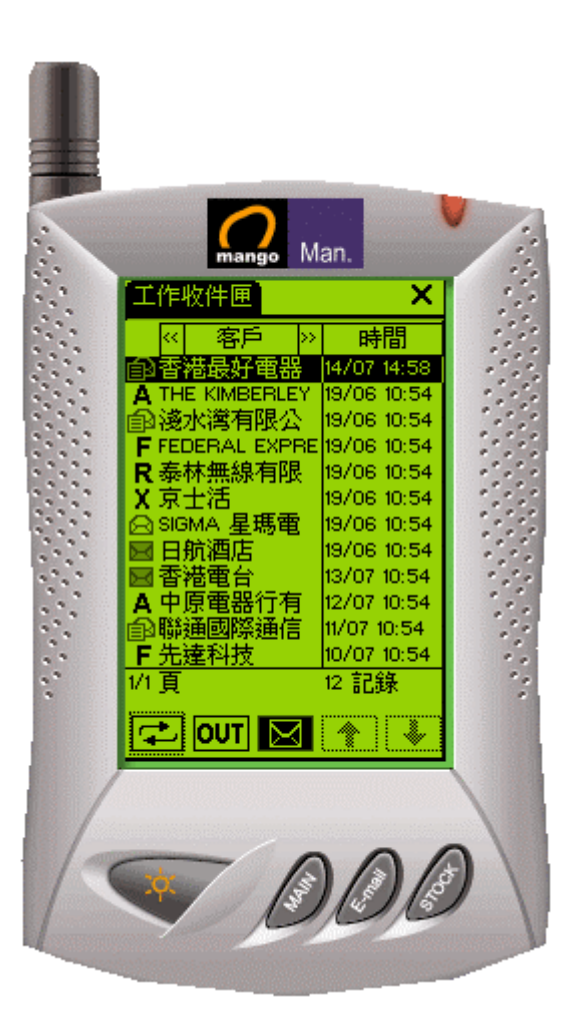

#### Man. × [工作内容] 時間:14/07 14:58 [新] l, 工單號碼 60  $\ddot{\cdot}$ 蓄糬蕞好竃器 審戶 R 荃灣書山公路398號 地址 |購小姐 聯絡人 24586798 電話 24586799 傳真 |選件 1件 類型 今日下午4時前 時間 PIs REMARK with the 敍述 接受 拒絕

## 開啟工作內容

按兩次選擇按鍵查看詳細內容

工作內容

再按傳送把接收工作理由信息送出

選擇接受或拒絕工作

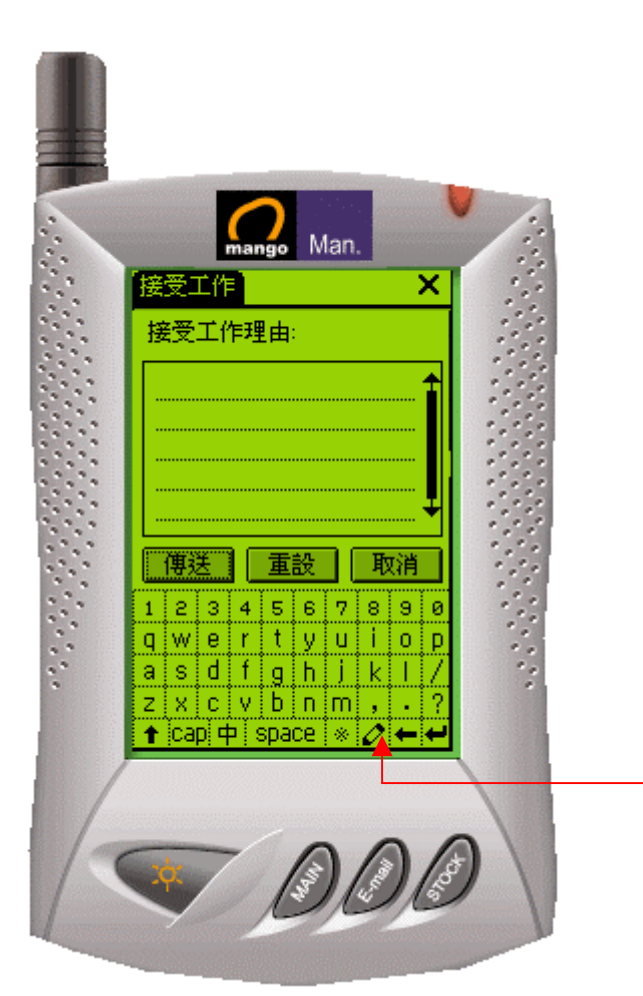

### 輸入接收工作信息

鍵入接受工作理由(選擇性) 再按傳送 把信息送出

按鍵選擇中文手寫輸入

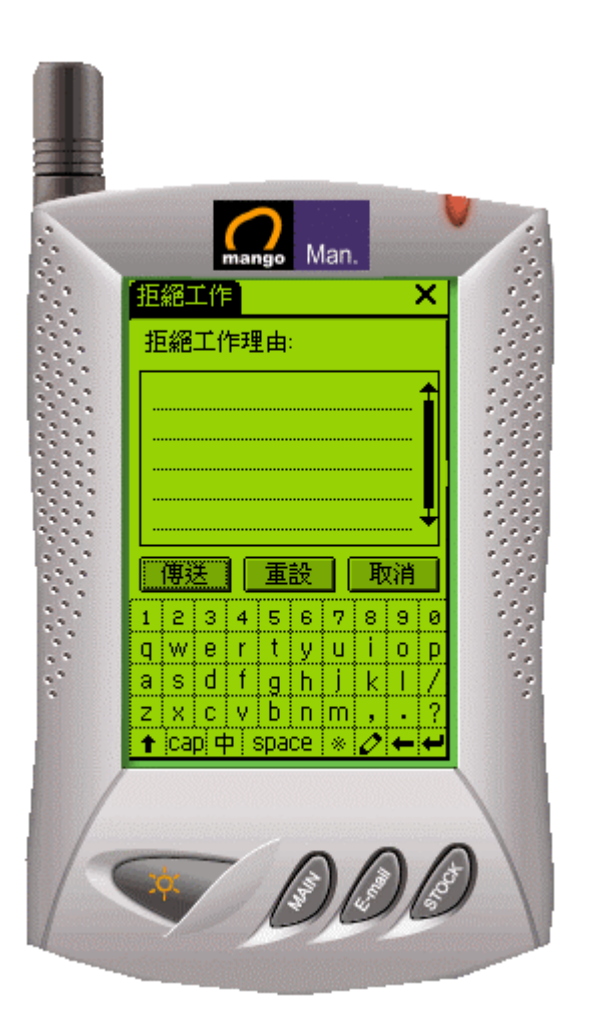

### 輸入拒絕工作理由

鍵入拒絕工作理由(選擇性) 再按傳送 把信息送出

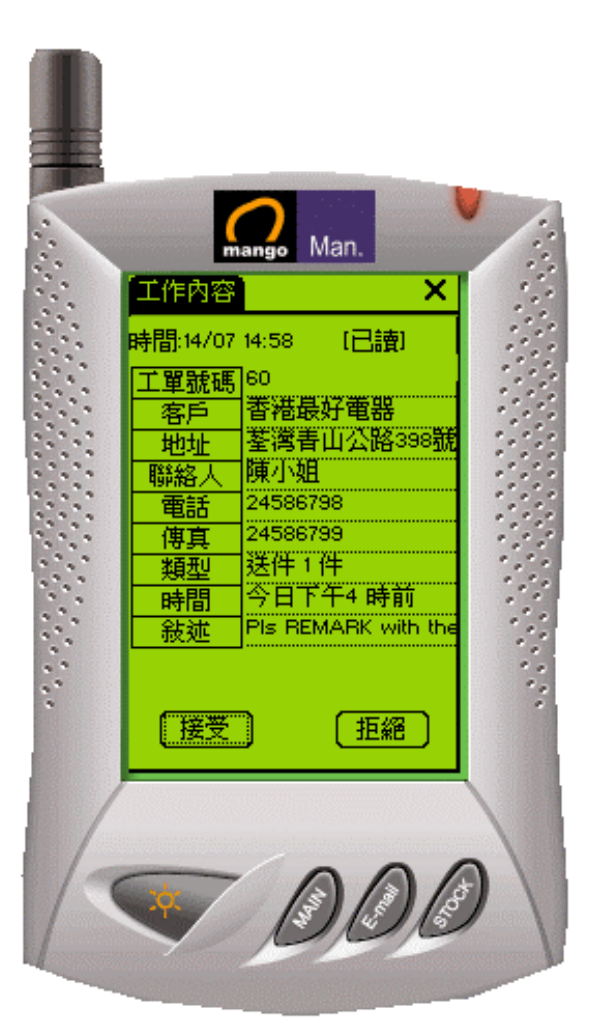

mango Man.

蓄港農好電器

陳小姐

24586798

24586799

選件 1件

今日下午4時前

【信息】

PIs REMARK with th

(傳送

茎湾青山公路398部

⊻

[接受]

工作内容

審声

地址

聯絡人

電話

傳真

類型

時間

接受 工作中 完成 ▼接受

時間:14/07 14:58

工單號碼 60

## 已讀工作

工作已查看但尚未接受或拒絕

## 選擇完成工作或工作中

#### 按鍵選擇回覆

接受 工作中 完成

 可附加信息 選擇完成後按傳送

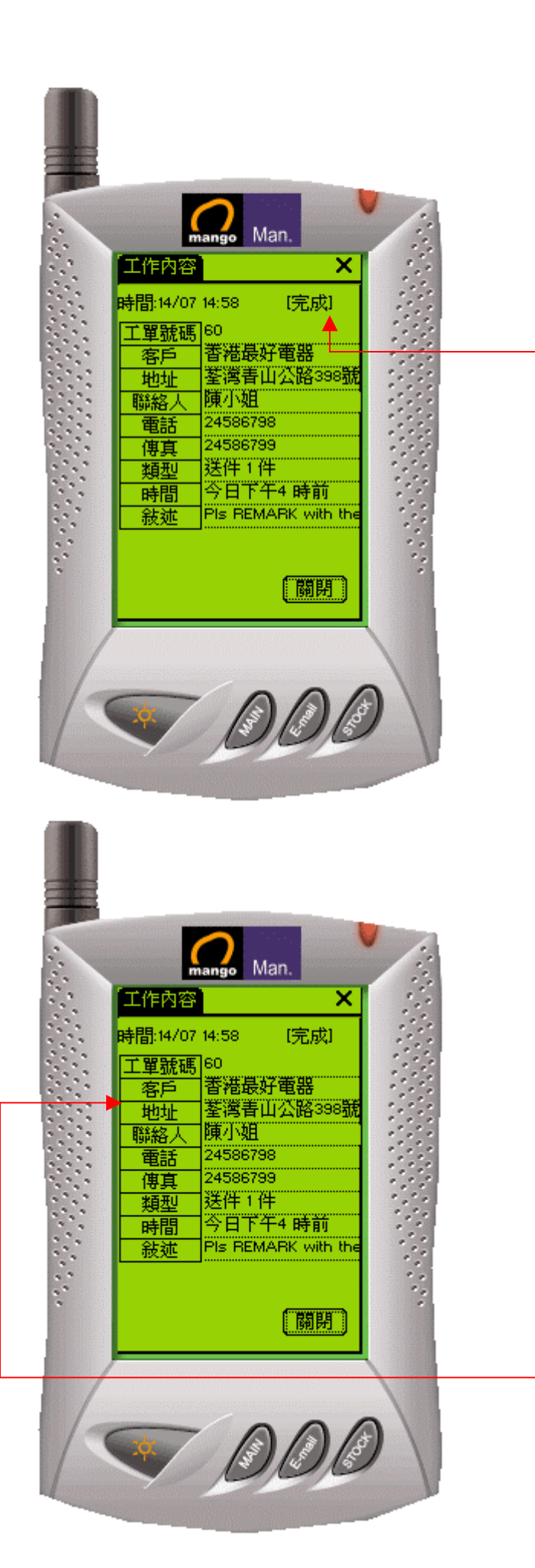

完成工作

完成

按地址鍵進入詳細內容

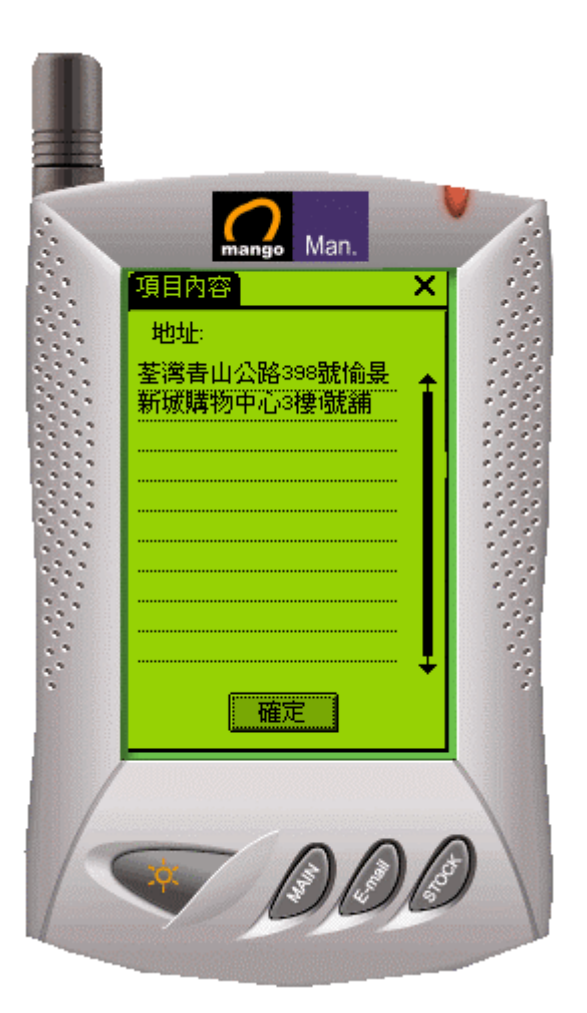

Man.

⊻

時間

19/06 10:54 19/06 10:54

19/06 10:54

19/06 10:54 14/07 14:58 19/06 10:54

19/06 10:54 19/06 10:54 13/07 10:54

12/07 10:54 11/07 10:54

10/07 10:54

i3

12 記錄

工作收件匣

9∂ট4

TF 63

■59 

 $-52$  $\begin{array}{r}\nA \, 51 \\
A \, 50 \\
49\n\end{array}$ 

初頁

62  $R_{60}$ 

図工單號碼 >>

 $\boxed{\bigoplus}$  out  $\boxed{\mathbb{N}}$ 

## 查看完成工作內容

項目內容顯示

## 清除收件匣內的工作

可清除的工作項目內容顯示:

- y 已完成
- y 已拒絕
- y 已取消

選擇已完成的工作

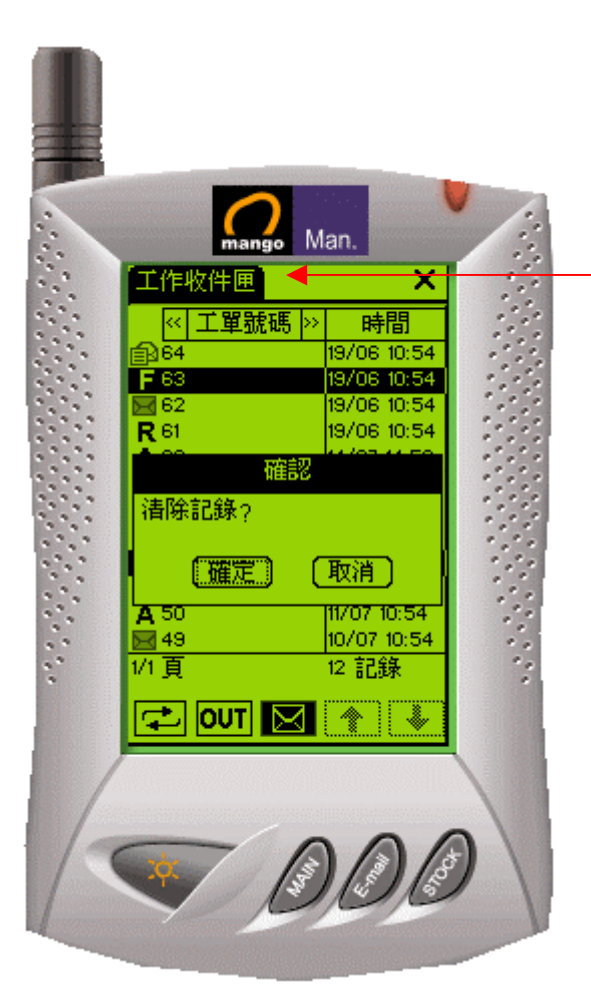

#### 清除工作收件匣

從選擇單再按下工作收件匣鍵 選擇清除記錄 確認清除記錄

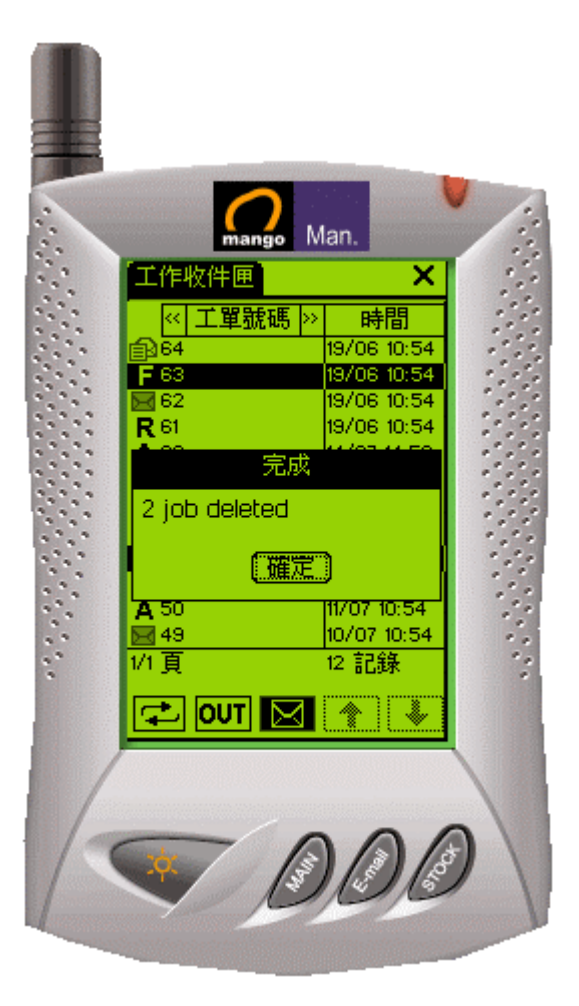

完成記錄清除工作

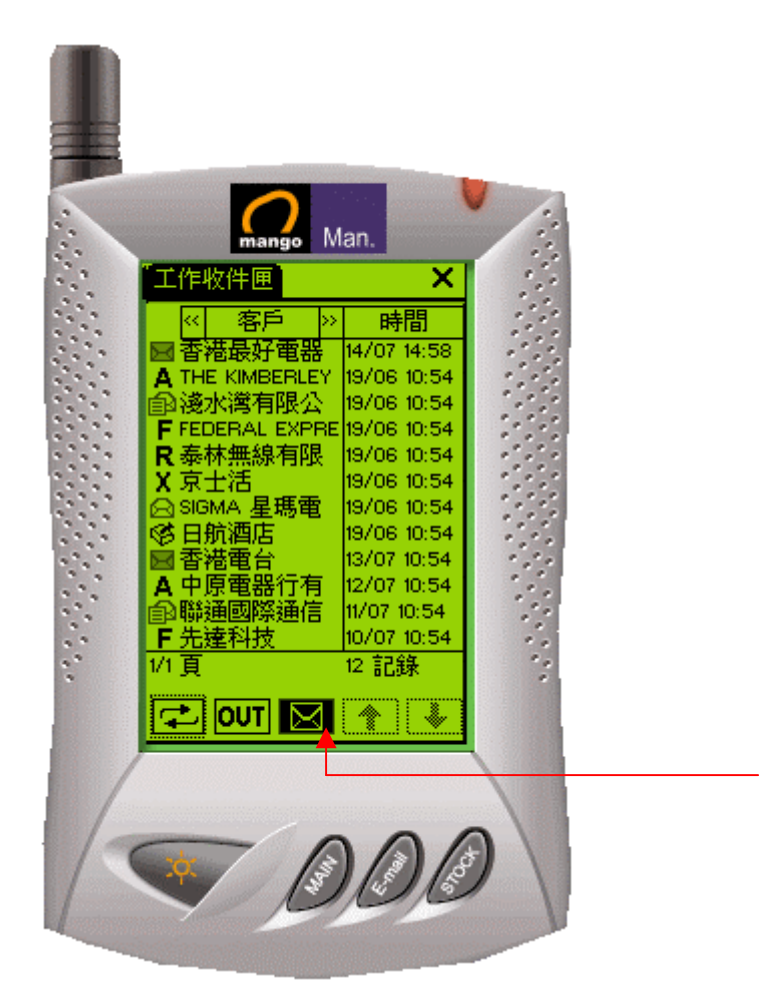

信息功能

按鍵進入信息

信息記錄顯示,查看信息功能

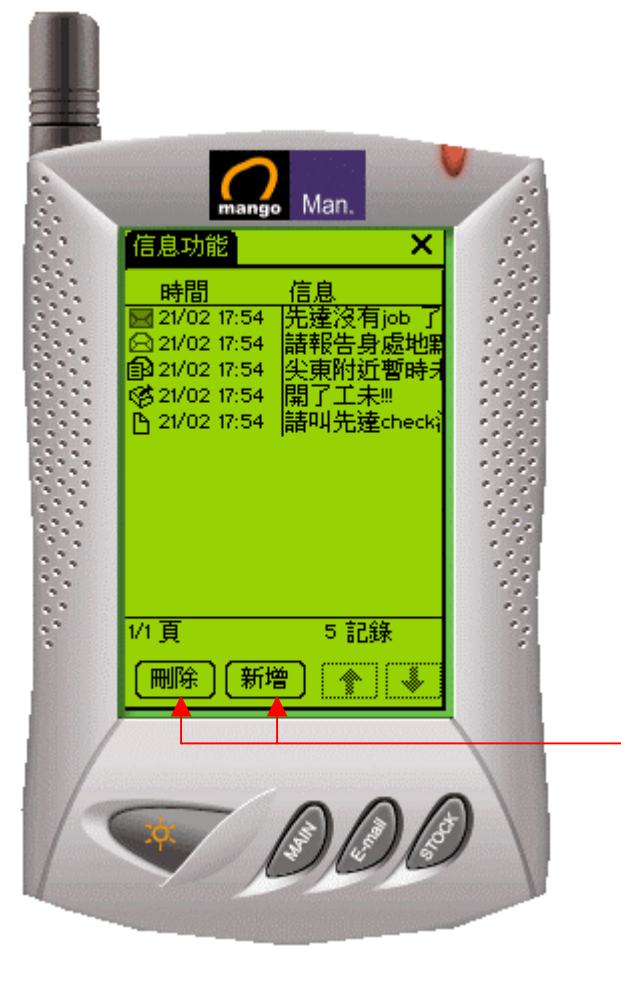

按鍵新增或刪除信息

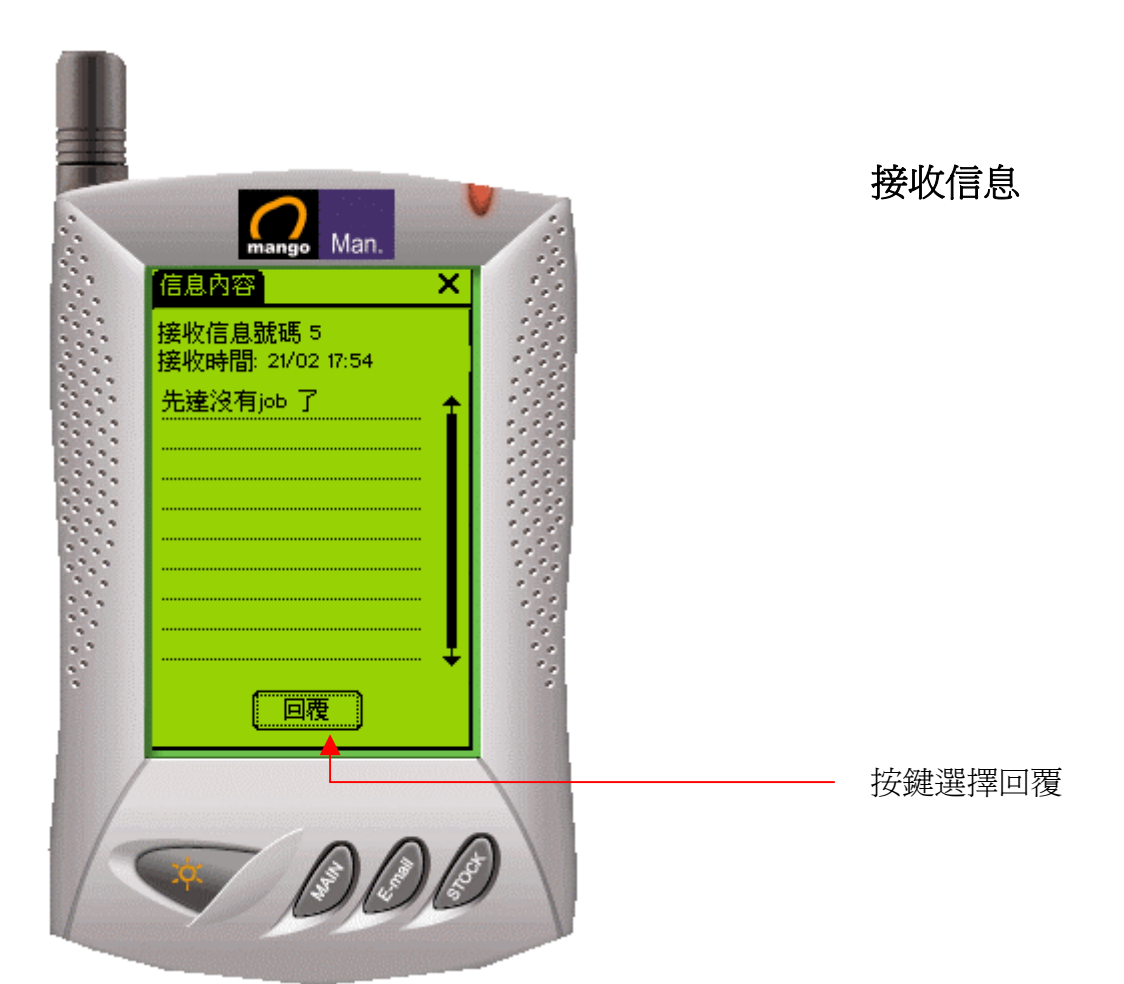

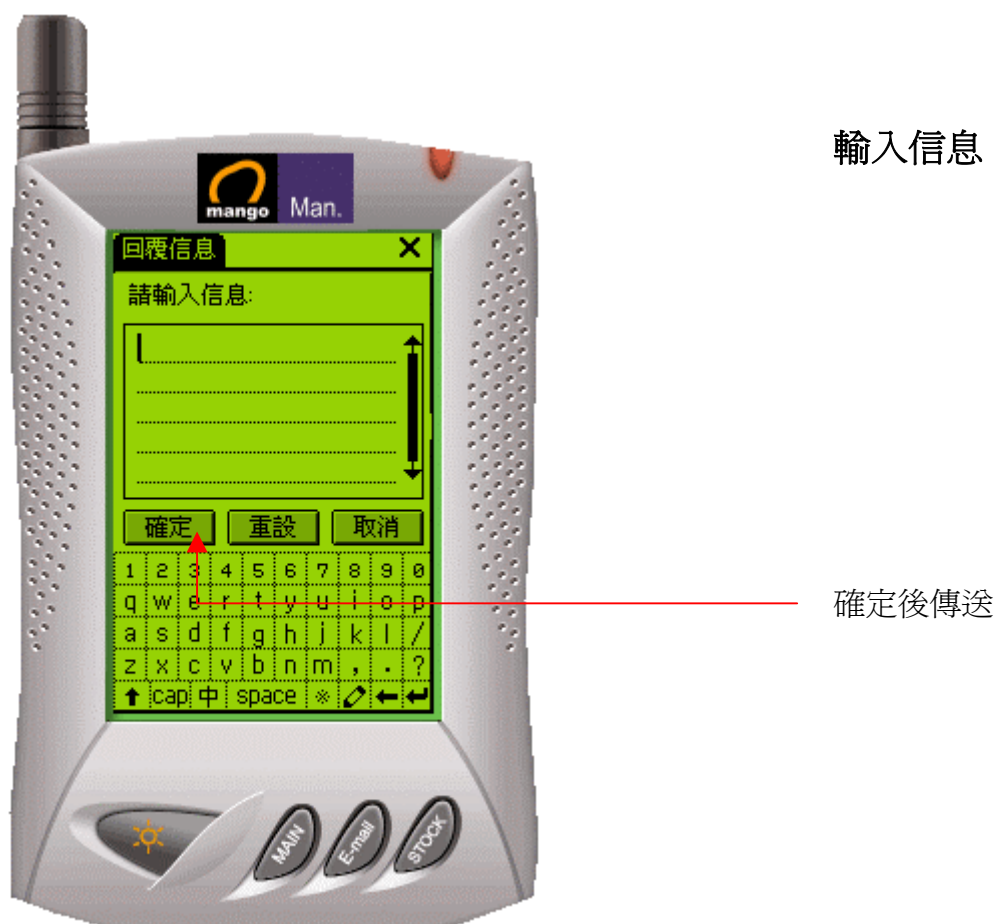

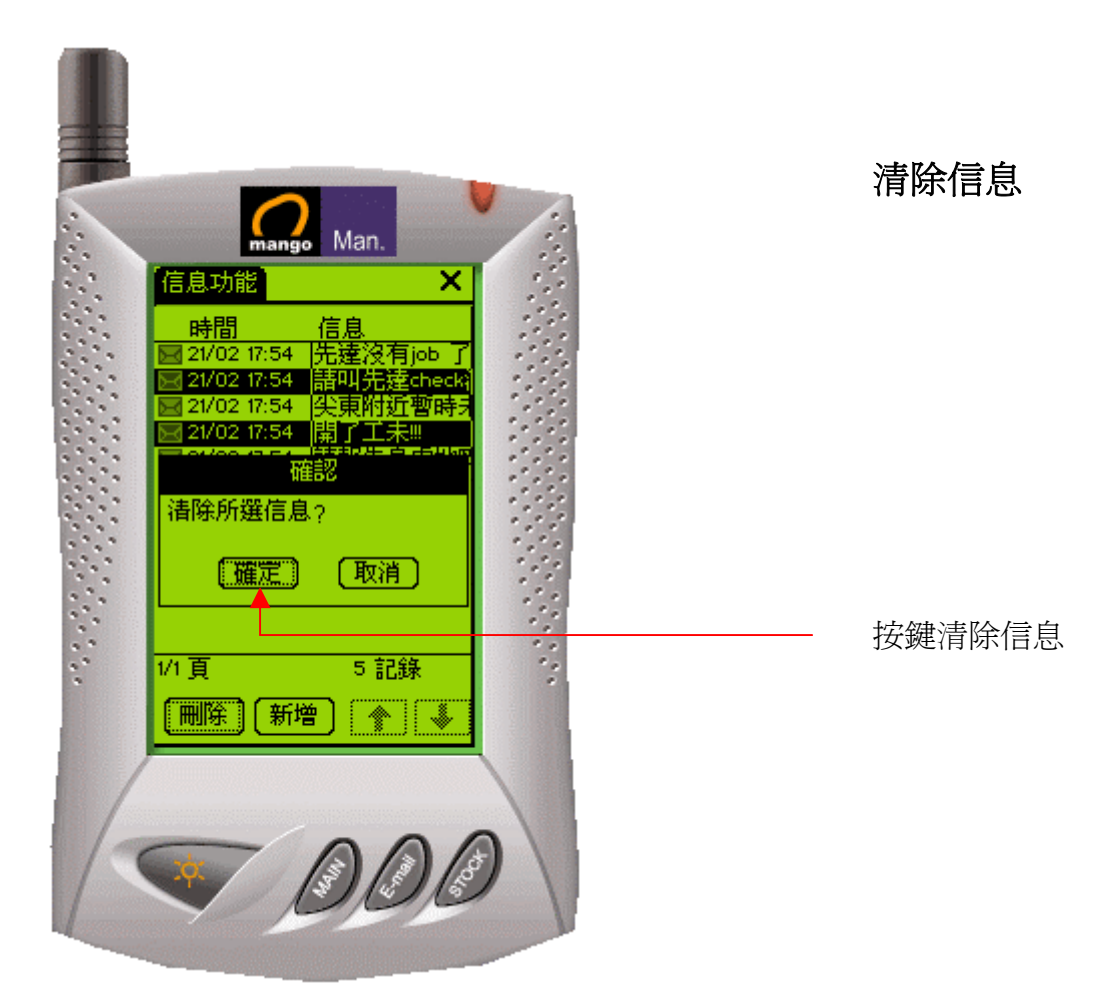

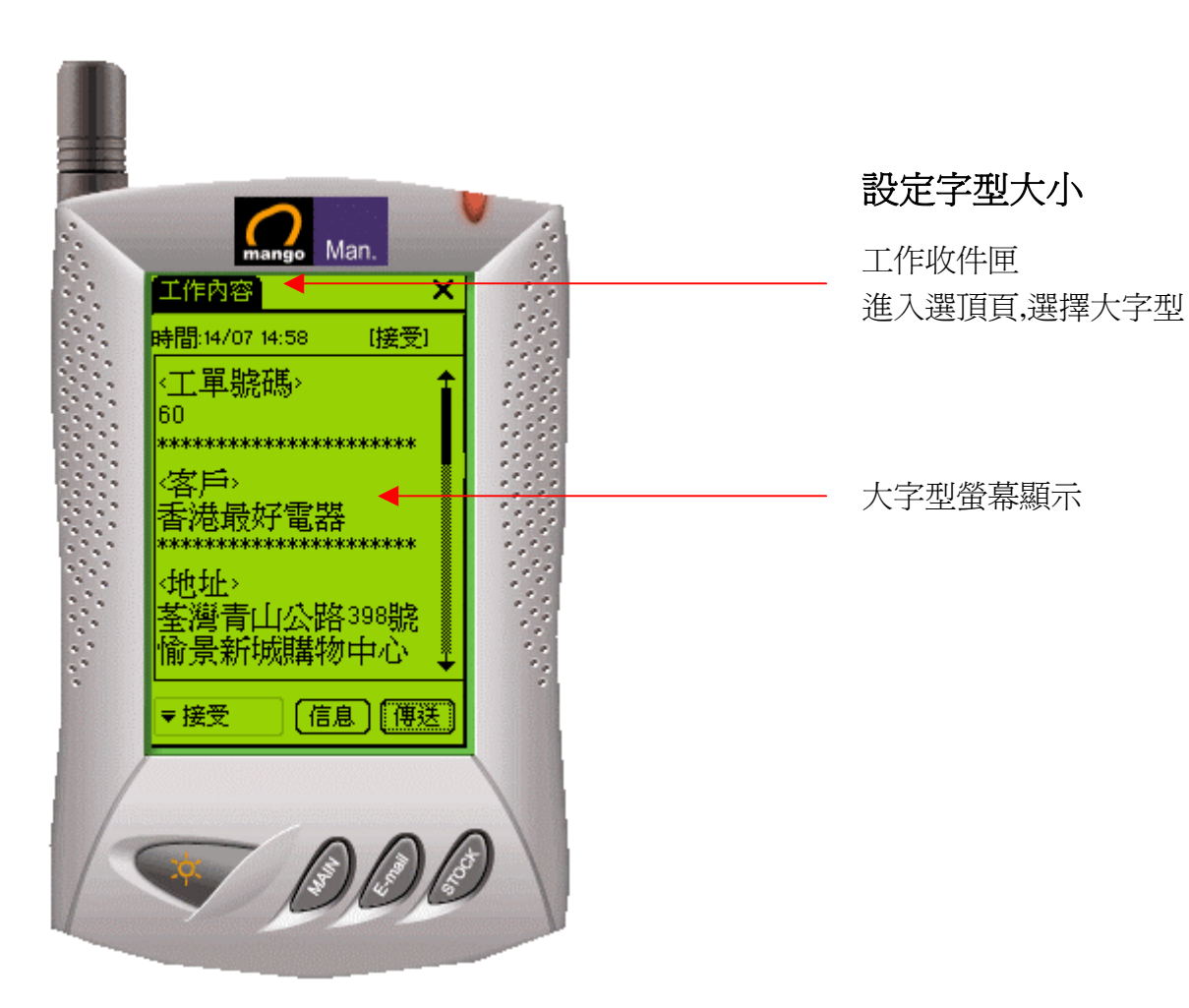

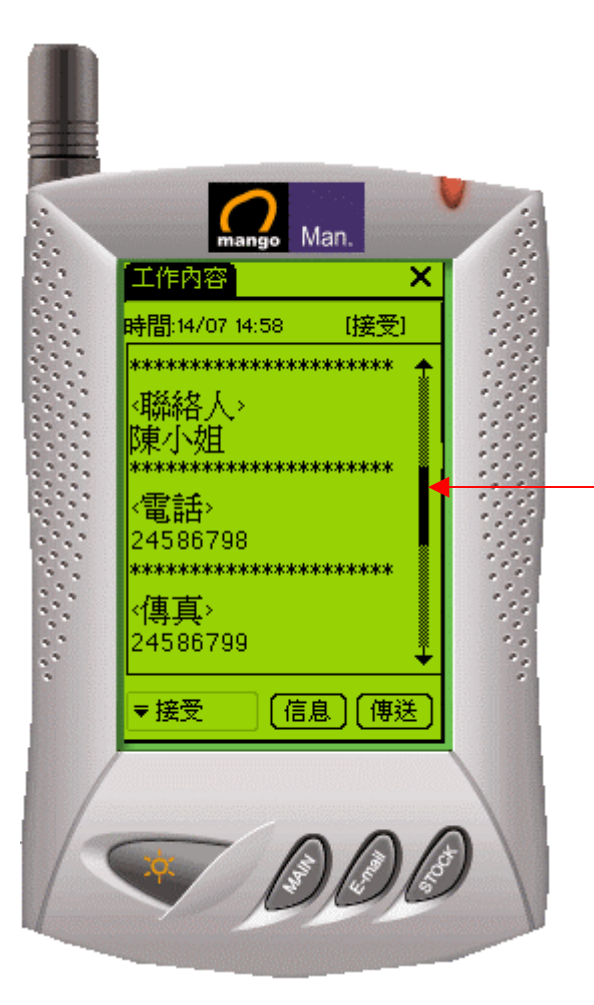

卷動欄使用

游標上下移動翻查資料

#### 排序按鍵**:**  mango Man. 工作收件匣 × 再按取消排序 ↓ < 工業就碼》 時間 s ċ ■ A 50<br>A A 51<br>A A 57 10/07 10:54 ь 11/07 10:54 12/07 10:54 ...<br>⊝58 19/06 10:54 <u>19/06 10:54</u> ⊠ 59  $A_{60}$ <br> $R_{61}$ 14/07 14:58 Ţ 19/06 10:54 1382 19/06 10:54 19/06 10:54 16964 网頁 10 記錄  $\Box$  out  $\Box$ I ÷ !! &

 按一次由小到大 按第二次由大到小

選擇號碼或時間排序

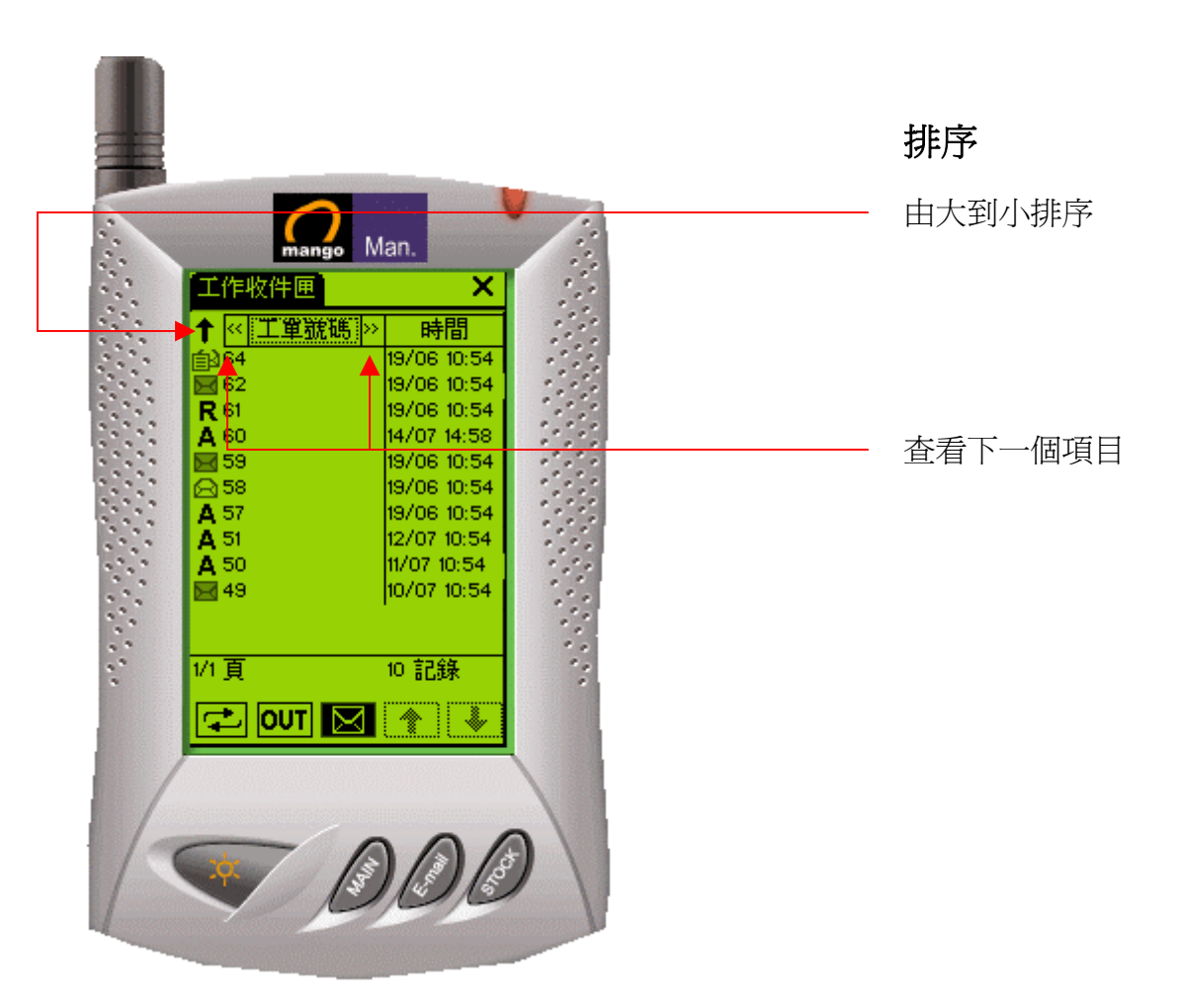

#### 版權所有 **2006** 電訊數碼訊息有限公司